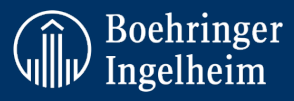

# **Reporting Adverse Events and Patient/Animal Safety Relevant Information**

## **GENERAL INSTRUCTIONS:**

- Only those affiliated with the conduct of Boehringer Ingelheim should be granted access to this course. Do not use or forward the course link for any purposes the outside the contractual agreement with BI.
- Health Authorities require us to be regularly trained on how to report AE and patient safety relevant information.
- The course is approximately 45 minutes.
- Enclosed training materials may not be reproduced, copied or disseminated without prior authorization of Boehringer Ingelheim.
- Please Note: Bookmarking is enabled, and you may continue from where you have left off should you close your browser or log off.
- BI PV AE eLearning is valid for one year; Re-training and documentation is required on an annual basis

## **INSTRUCTIONS TO ACCESS TRAININGS:**

Click on the link [BI PV Trainings](https://gcp.luvit.se/BIAE/index.aspx?ReturnUrl=%2fBIAE%2factivities%2flistactivities.aspx%3finapp%3d1&inapp=1) (https://medicine.boehringer-ingelheim.com/BIAE/) **do not try to log in** click on "Course Catalogue"

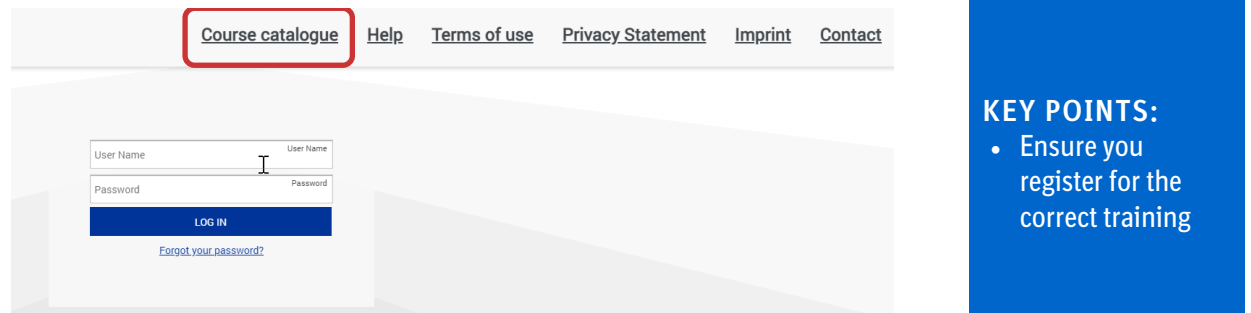

**Please note:** Some versions of Internet Explorer do not support all functionalities of our e-learnings. In that case, try using a different browser (Chrome, Firefox etc.). Also try clearing the "Cache"

**Should you have any technical issues please contact us on** [Learning@boehringer-ingelheim.com](mailto:Learning@boehringer-ingelheim.com)

### **REGISTER:**

If you do not see the register screen but a list of languages, please click on your language. Next, register by clicking the "Register" button as shown below. If you have registered as a user before, click link "Go to login page" (*above "Register" button*)

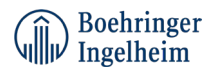

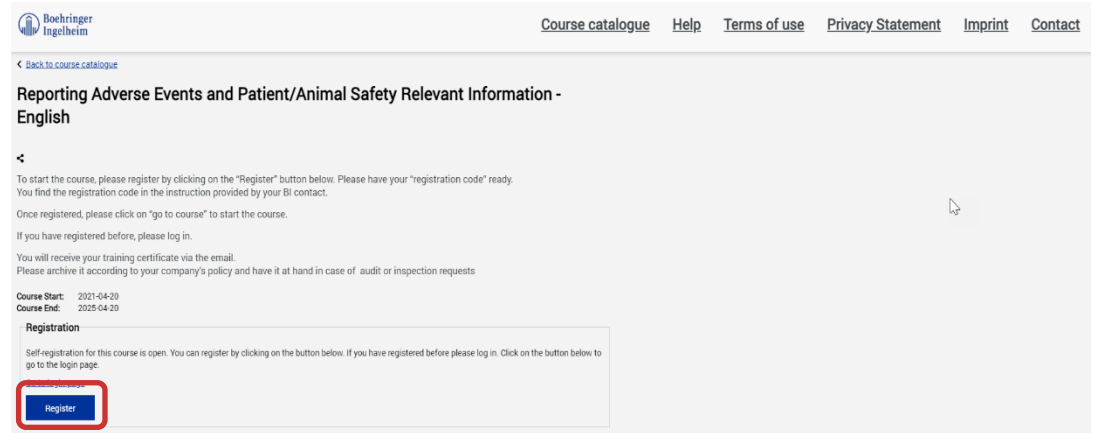

Now, please enter your details in the pop-up window below as follows: first name, last name, e-mail address, password (free choice but no passwords used for Windows log-in as details will be confirmed via mail) and registration code

#### Registration code for PV/AE training: **bi@safety**

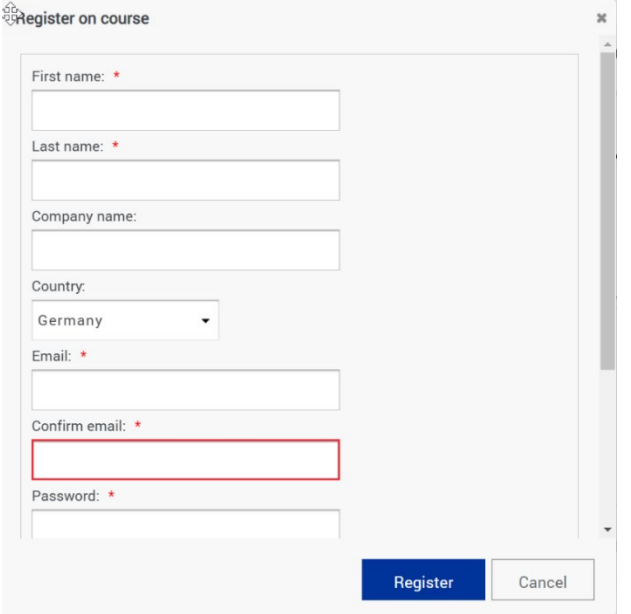

#### Log in with name and password

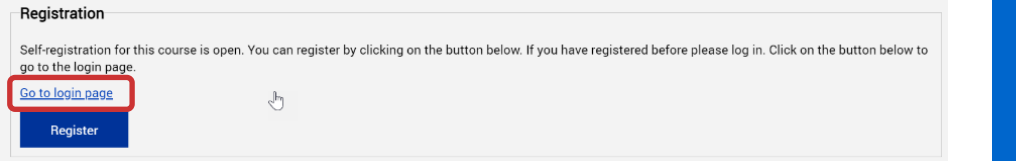

**Next Steps for users already registered in LUVIT**

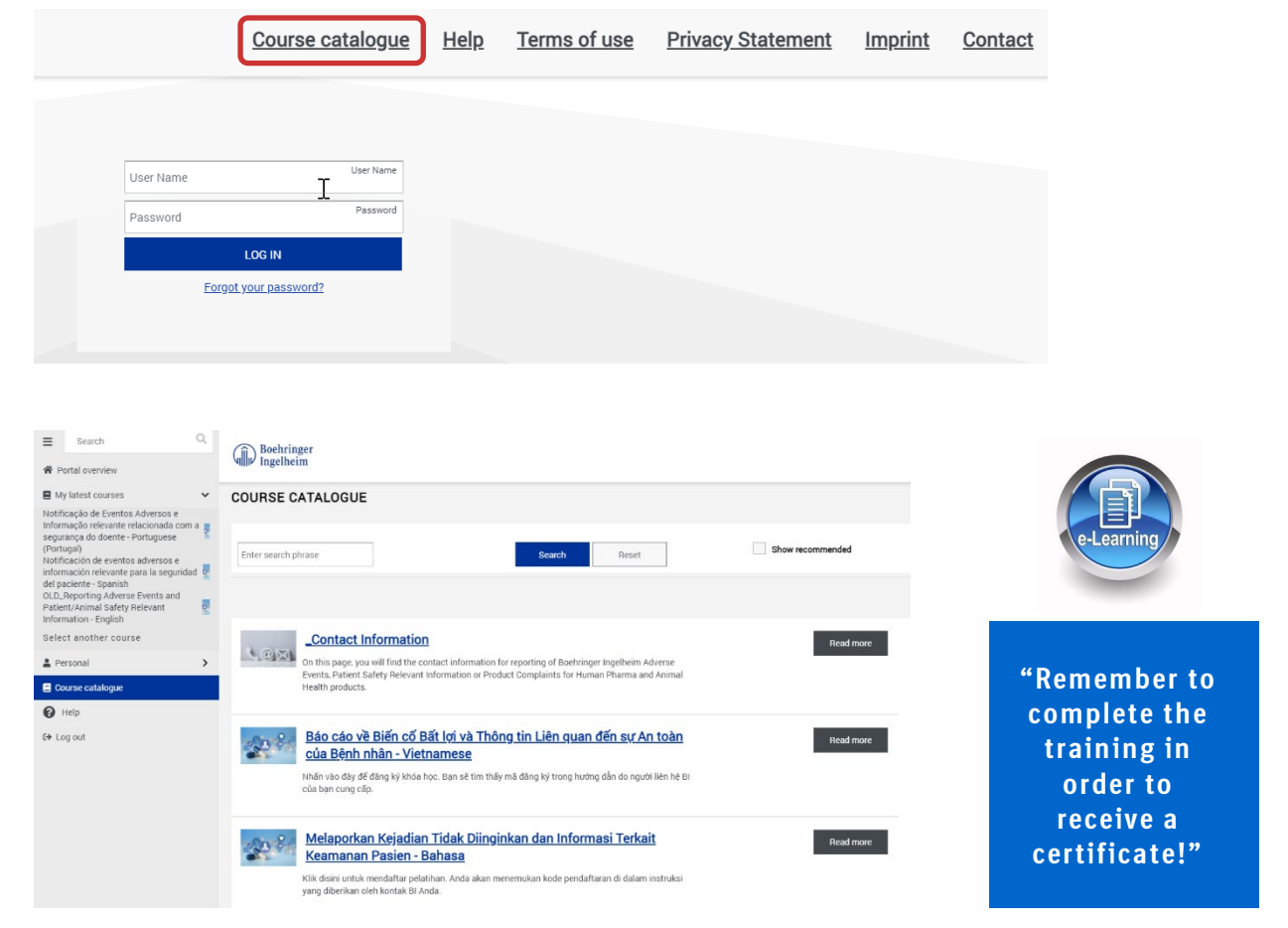

#### Click "Course Catalogue" and select relevant language

Upon completion you will receive your training certificate via email. Please archive according to your company's policy in case of audit or inspection request.